# **VirtualPBX**

# **Cisco SPA525G Configuration with VirtualPBX**

If you already have a Cisco SPA525G VoIP-enabled phone, you can set up and configure the phone for use with the VirtualPBX system. This guide was written specifically for the Cisco SPA525G. While other Cisco IP phones may work with our system, this guide may or may not be fully applicable.

#### **1. Set up Account with VirtualPBX**

Make sure you have set up an account with VirtualPBX, one that is meant to be used with a self-configured IP phone. In doing this, you will get a DID (phone number) and a password from VirtualPBX.

#### **2. Add a 3rd Party Softphone to your account via the web interface**

For these steps with screen shots please see the 3rd Party VoIP Phone Setup Guide

- a. Click on the Admin Tab
- b. Click on VoIP phones
- c. Click on Add Softphone
- d. Select 3rd Party
- e. Copy the credentials for the softphone. You will use this information in Step 6.

#### **3. Plug in Phone**

Connect to the network first, then plug in the power

#### **4. Find the Phone's IP Address**

- a. On the phone, press the **Setup** button
- b. Select **Option 9 Network**. Your IP Address should be shown. If it says 0.0.0.0, the device is not properly set up on the network and you should talk to your system administrator.

## **5. Configure Phone via Web Interface**

- a. Ensure you are using a computer attached to the same network as the phone
- b. Open a browser window and go to **http://<IP Address>/** (the <IP Address> is the IP address you obtained from step #3 above. The format would look like this: **http://192.221.34.51**.)

## **6. Enter account settings.**

- a. Click **Admin Login** on the right side of the page
- b. Click **Advanced** on the right side of the page
- c. Configure your phone as shown on the following page
- d. When finished, click **Submit All Changes** and make sure the phone reboots
- e. The phone should now be ready to use

**VirtualPBX.com | 111 N. Market St., Suite 1000, San Jose, CA 95113 | Toll Free: 800.914.VPBX | Fax: 888.825.0800**

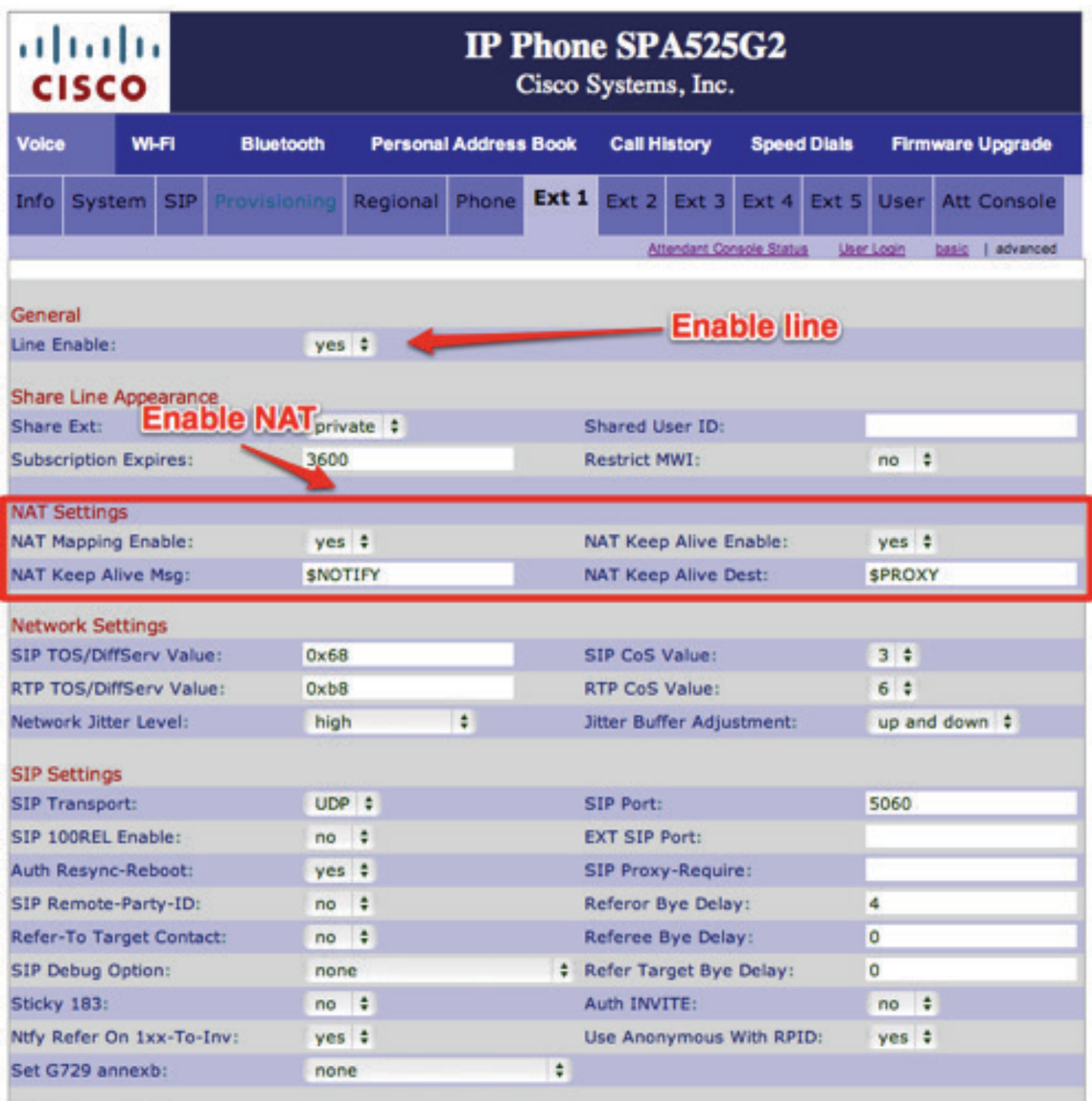

**VirtualPBX.com | 111 N. Market St., Suite 1000, San Jose, CA 95113 | Toll Free: 800.914.VPBX | Fax: 888.825.0800**

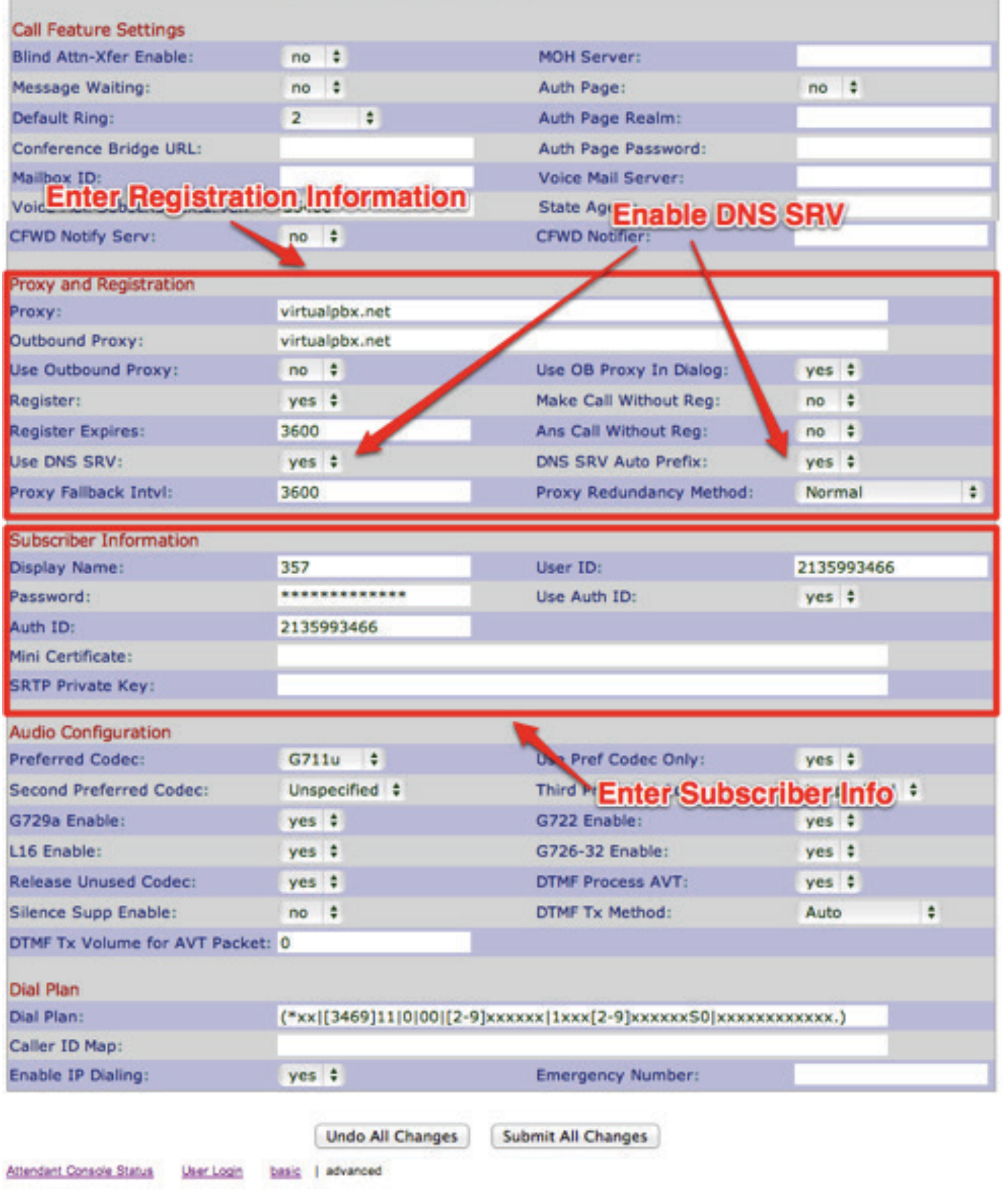

**VirtualPBX.com | 111 N. Market St., Suite 1000, San Jose, CA 95113 | Toll Free: 800.914.VPBX | Fax: 888.825.0800**